# **How to create a profile for a single**

To create a profile for one or more singles you know (or for yourself), fill in the single's information and the representative's contact information, (optionally add photos,) read and agree to the terms and conditions and click **Submit**. You can create as many profiles as you like without signing in; however, you must (register and) sign in to **Browse Profiles**.

1. On the **PARTNERS IN SHIDDUCHIM Home** page, click **CREATE SINGLE'S PROFILE**. (From any other screen, click **HOME** to go to the **Home** page.)

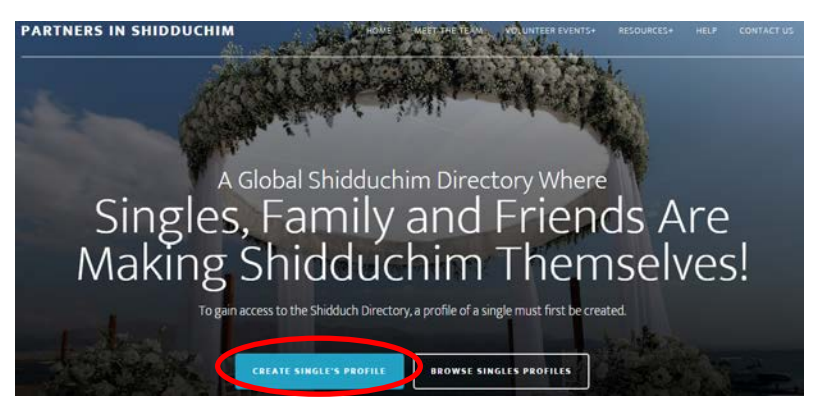

- **2.** Fill in the single's information on the **Partners in Shidduchim** profile form. Fields with a red asterisk **\*** are required. Fields with no asterisk are optional. **See the tables below for instructions on how to fill in every field on the profile form.**
- 3. Click [terms & conditions\\*](https://docs.google.com/document/d/1q5pmxSlTVNjTdq8G7tfSC9_8IXDSAcmAreFL2pF3PHk/pub) to read the legal language, and check the box to agree to the terms.
- 4. Click **SUBMIT**.

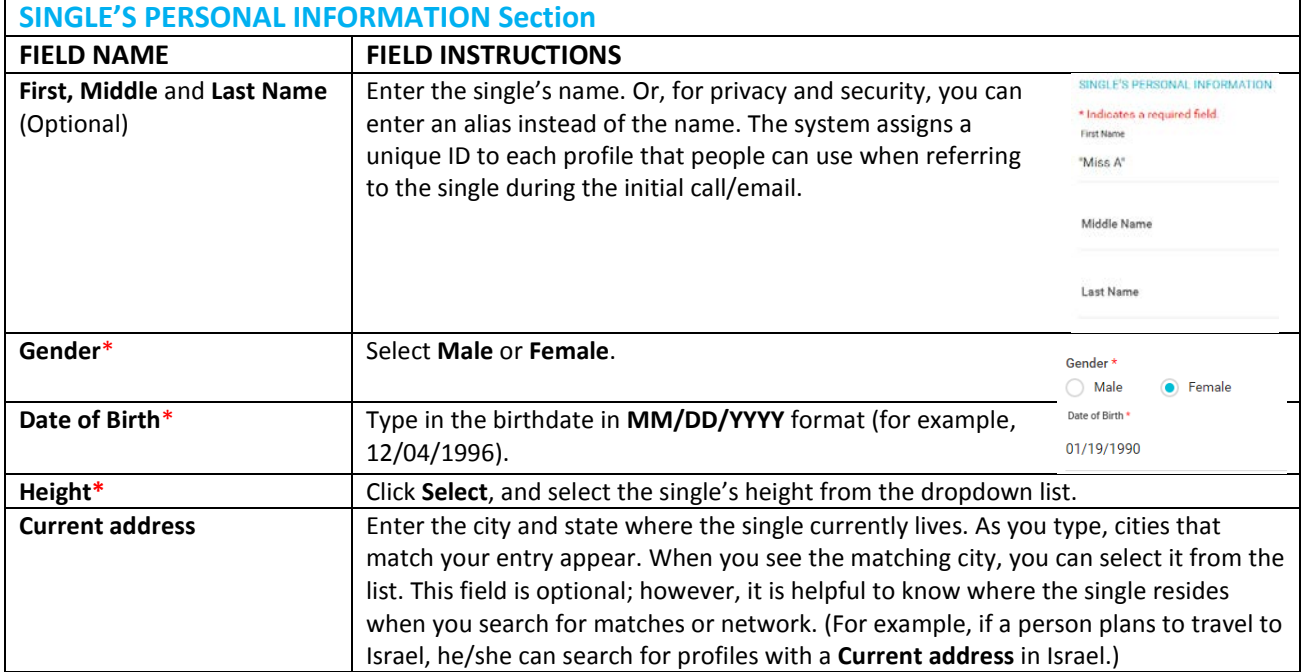

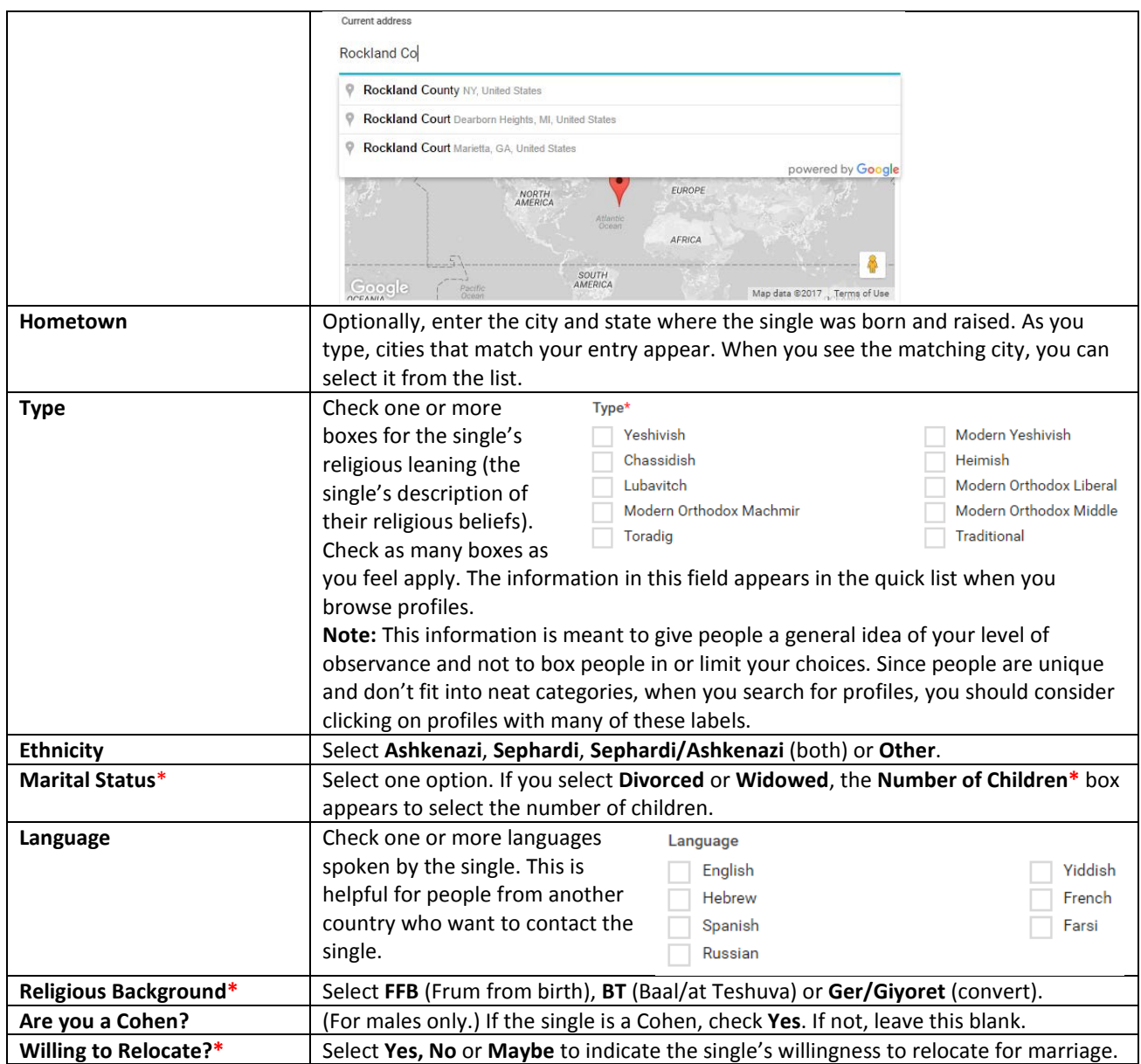

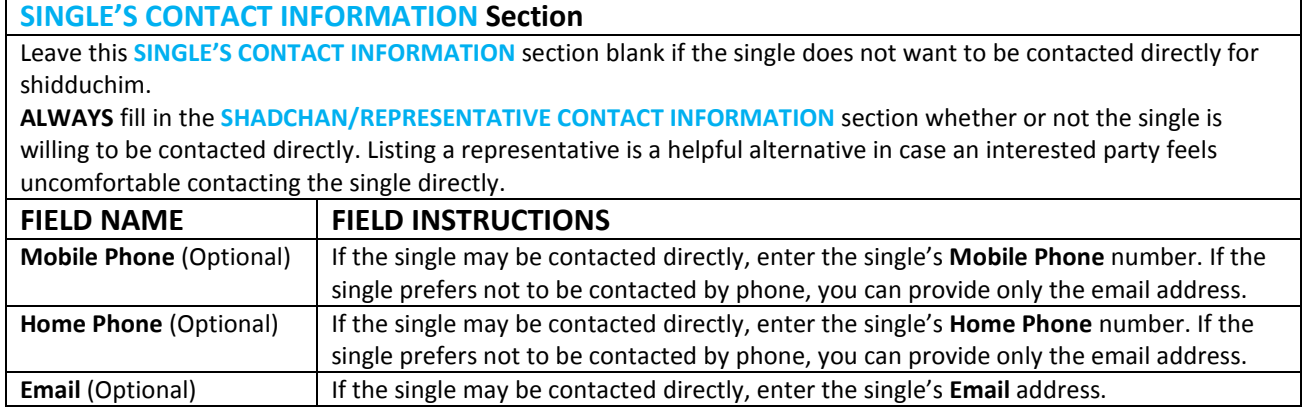

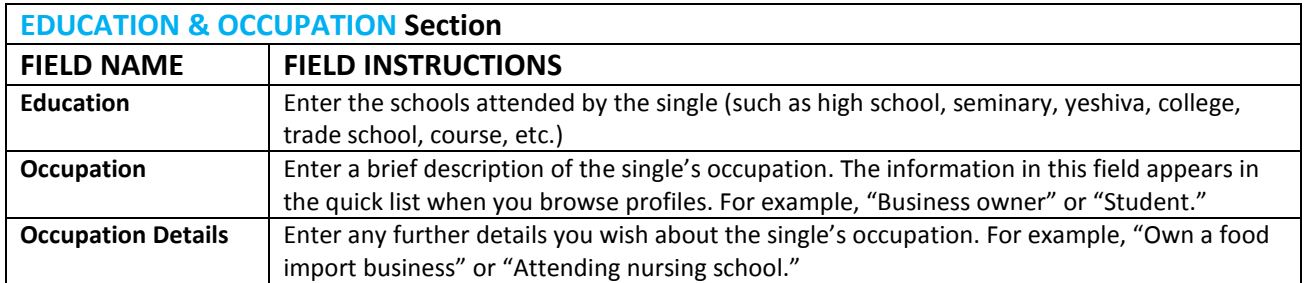

## **PERSONAL DESCRIPTION & LOOKING FOR Section**

This section is extremely important. Your description should provide a true picture of the single and their desired traits in a spouse. The description should invite the most appropriate matches to the single.

**Tip:** Take some time to write and edit this section before you enter it on the form. Pay attention to the tone and message you are conveying. This section is "your first impression."

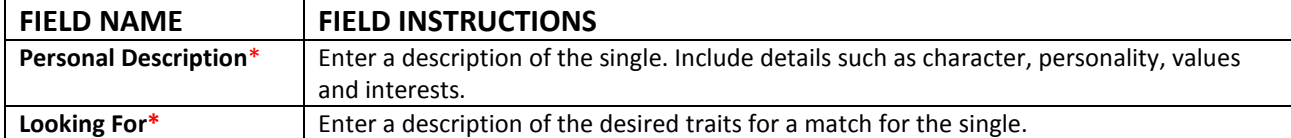

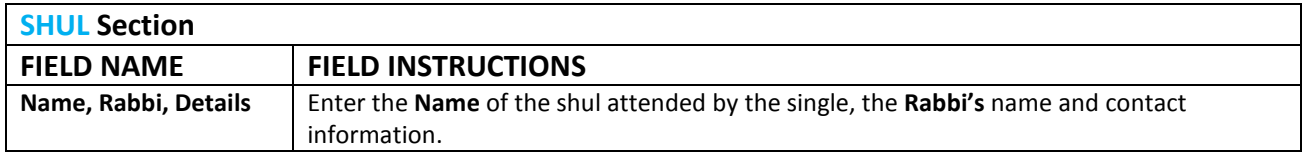

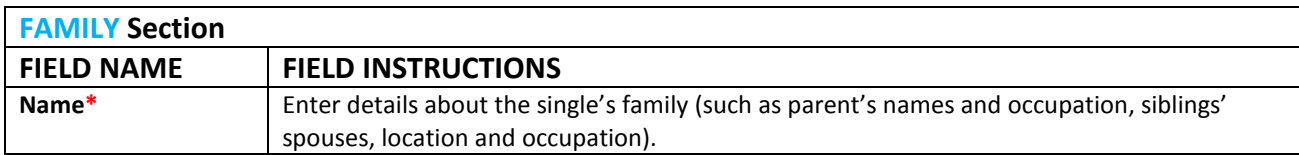

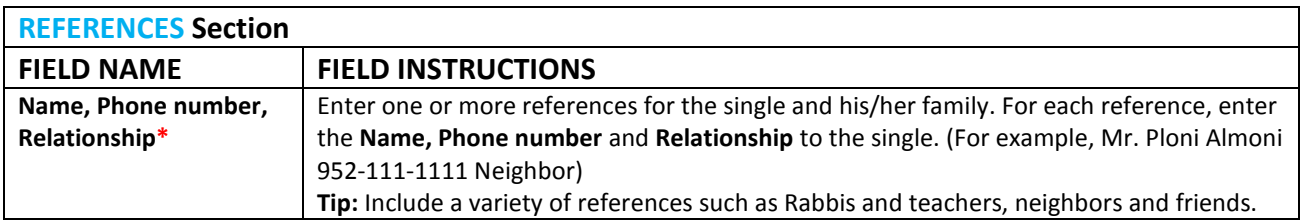

## **SINGLE'S SHADCHAN / REPRESENTATIVE Section**

You must enter at least a name and email address for a representative of the single. Even if the single wishes to be contacted directly, listing a representative is very helpful in case an interested party feels uncomfortable contacting the single. A representative can be anyone, such as a family member, friend or shadchan.

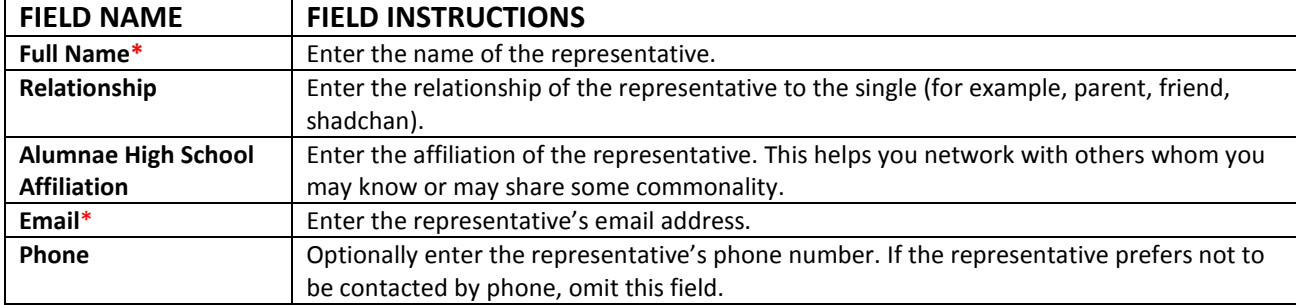

## **PROFILE IMAGE Section**

The **PROFILE IMAGE** is a small photo shown on the quick **Browse Profiles** list along with the Profile ID, name and age.

**Note:** Please upload only appropriate and tzniusdik photos.

To upload a photo for the **PROFILE IMAGE** section:

- 1. In a separate window, open **File Explorer**. Navigate to the directory where your photo is stored, and drag the picture file to this section.
- 2. **Or**, click **Browse**. Then on the **File Explorer** window, navigate to the directory where your photo is stored, and double click the desired picture file.
- 3. Drag the frame to select the area of the photo for the profile image and optionally drag any of the corners to enlarge or reduce a portion of the picture.
- 4. When you are satisfied with the profile image, click **SELECT AREA**.

**SELECT AREA** 

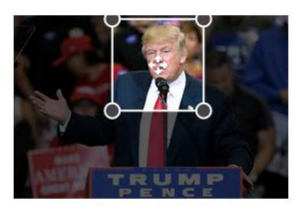

CANCEL SELECT AREA

LEFT RIGHT

#### **PHOTO GALLERY Section**

The **PHOTO GALLERY** displays up to three photos when browsers view the single's profile. **Note:** Please upload only appropriate and tzniusdik photos.

To upload a photo for the **PHOTO GALLERY** section:

1. In a separate window, open **File Explorer**. Navigate to the directory where your photo is stored, and drag up to three picture files to this section.

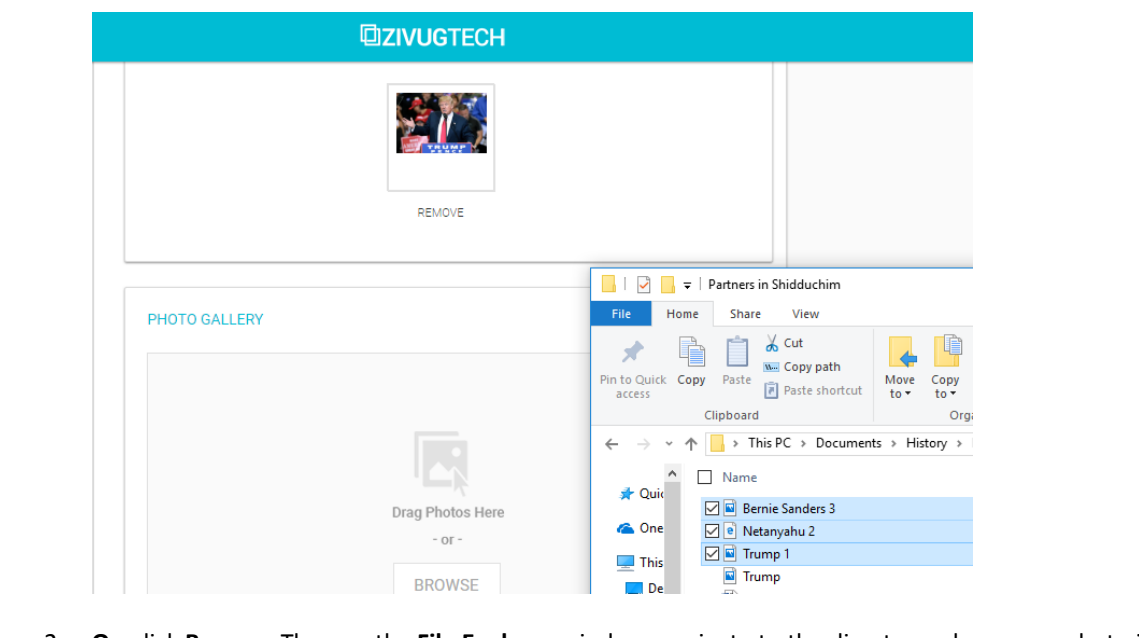

2. **Or**, click **Browse**. Then on the **File Explorer** window, navigate to the directory where your photo is stored, and double click the desired picture file. Repeat to select up to three photos.